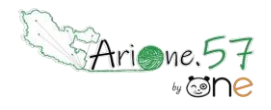

dans que este activitat de la construction de la construction de la construction de la construction de la cons<br>De la construction de la construction de la construction de la construction de la construction de la construct

Tutoriels d'accompagnement : [Guides et tutoriels de l'ENT One](https://one.opendigitaleducation.com/boite-a-outils/guides-et-tutos/#11372)

Cette application permet de déposer des documents dans le casier d'un autre utilisateur (déposer dans un casier) et  $\,|\,$ Un chat est disponible pour poser vos questions de consulter les documents déposés par d'autres utilisateurs (mon casier).

Le casier peut notamment être utilisé pour la distribution et le rendu de travaux.

À la différence de l'espace documentaire, une fois qu'un document est déposé, il ne peut être ni retiré ni modifié.

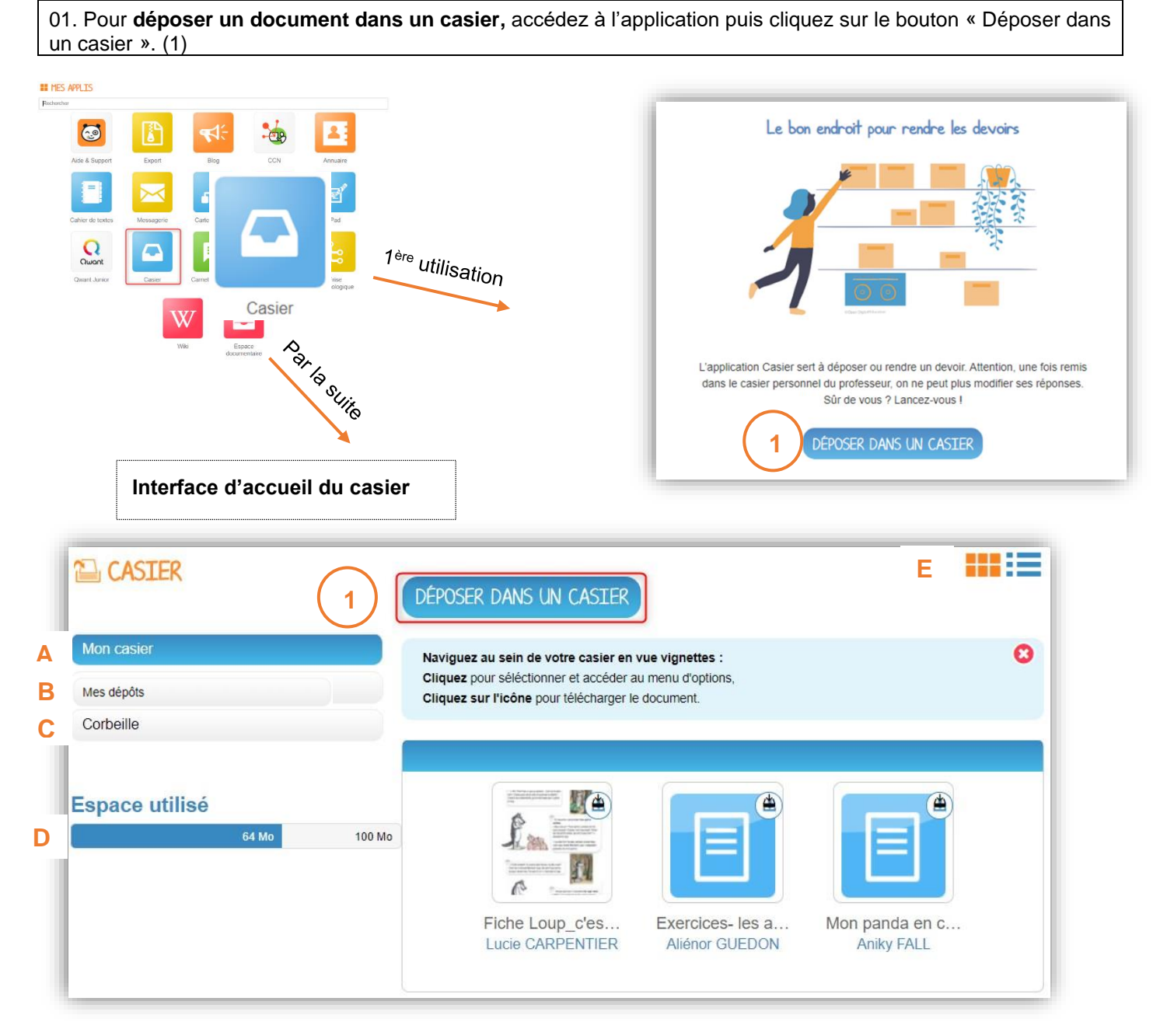

### Menu du casier :

**A** Mon casier Pour consulter les documents déposés par d'autres utilisateurs. Pour chaque document reçu, le titre du document, l'identifiant de l'expéditeur ainsi que la date et l'heure d'envoi sont précisés.

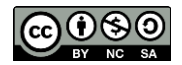

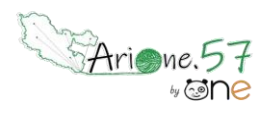

Tutoriels d'accompagnement : [Guides et tutoriels de l'ENT One](https://one.opendigitaleducation.com/boite-a-outils/guides-et-tutos/#11372)

B Mes dépôts<br>**B** Mes dépôts<br>**B** Mes dépôts d'autres utilisateurs. Pour chaque document envoyé, le titre du document, l'identifiant du destinataire ainsi que  $\frac{1}{2}$ us chat est disponible poser vos que est disponible poser vos que el poser vos que el poser vos que el poser vos que el poser vos que el poser vos que el poser vos que el poser vos que el poser vos que el poser vo la date et l'heure d'envoi sont précisés.

#### **C** Corbeille

transféré dans la corbeille.

Lorsque vous supprimez un document de votre casier, celui-ci est

### Espace utilisé

#### **D** 64 Mo 100 Mc

Si nécessaire, pour augmenter votre capacité de stockage, contactez un administrateur (directeur/directrice ou FUN de circonscription).

### **E**₩≋

Par défaut, les documents du casier sont affichés sous la forme de vignettes. Il est possible de faire apparaître les informations détaillées en sélectionnant le format liste.

02. Une fenêtre s'ouvre, cliquez sur « Parcourir » (1) puis sélectionnez ou glissez-déposez le document à envoyer depuis votre appareil.

Recherchez le nom de l'utilisateur (ou du groupe d'utilisateurs, ou des utilisateurs) pour le(s)quel(s) vous souhaitez déposer le fichier (2) puis sélectionnez-le(s) (3).

La liste des destinataires sélectionnés s'affiche sur la partie de droite de la fenêtre (4). En cas d'erreur dans la sélection des destinataires, le bouton « Réinitialiser les destinataires » vous permet de supprimer la sélection faite. Cliquez ensuite sur « Envoyer » (5) pour envoyer le document. Un message de confirmation vous informe que le document a bien été envoyé.

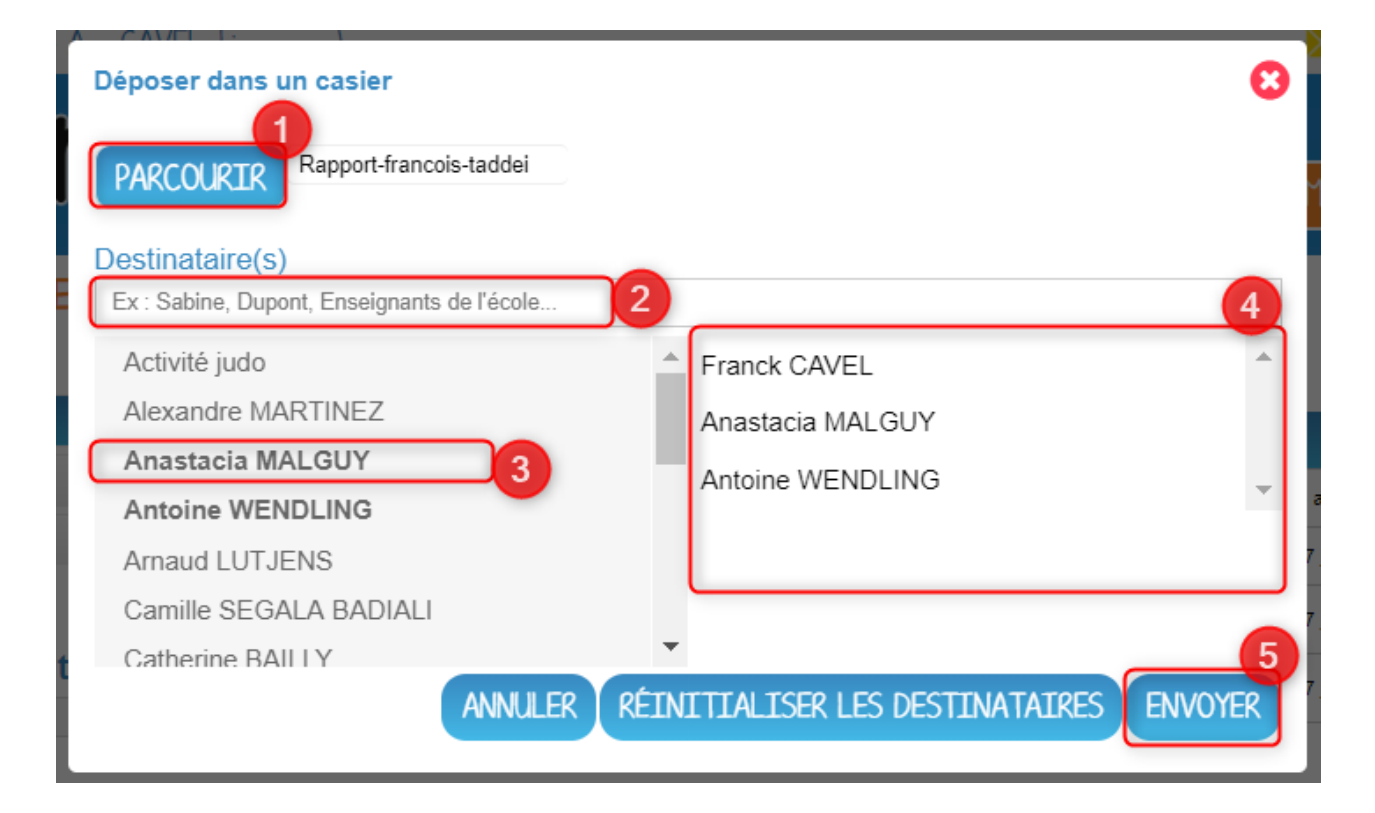

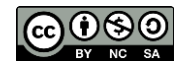

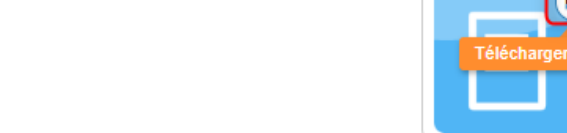

Tutoriels d'accompagnement : [Guides et tutoriels de l'ENT One](https://one.opendigitaleducation.com/boite-a-outils/guides-et-tutos/#11372)

03. Pour **télécharger un document reçu dans le casier,** accédez à « Mon casier » (A) puis cliquez sur l'icône en Vos micros sont coupés pour éviter les perturbations sonores haut à droite du document souhaité.

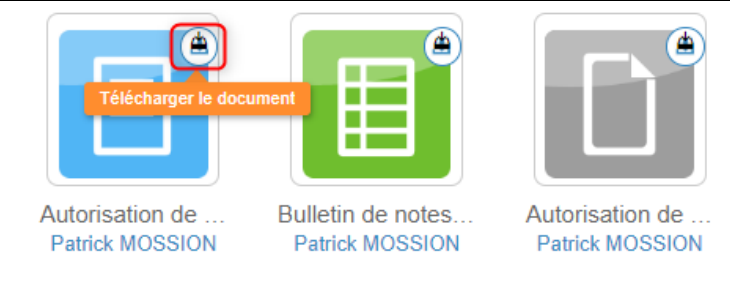

Si votre affichage est sous format liste (menu casier E  $\equiv$  ), cliquez sur le nom en bleu du document à télécharger :

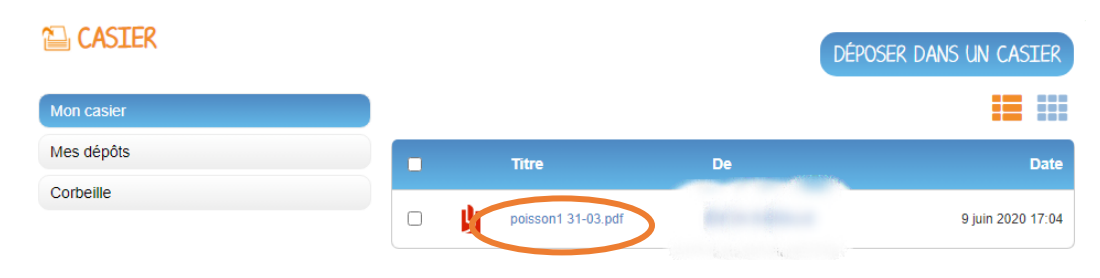

04. Pour **copier un document reçu, du casier vers l'espace documentaire,** accédez à « Mon casier » (A) puis cliquez sur le document souhaité. Le fichier est alors surligné en bleu (1) et le menu d'option s'affiche en bas de page (2). Choisir « Copier dans mes documents ».

Vous pouvez également sélectionner plusieurs documents en même temps pour effectuer l'action sur tous ces documents.

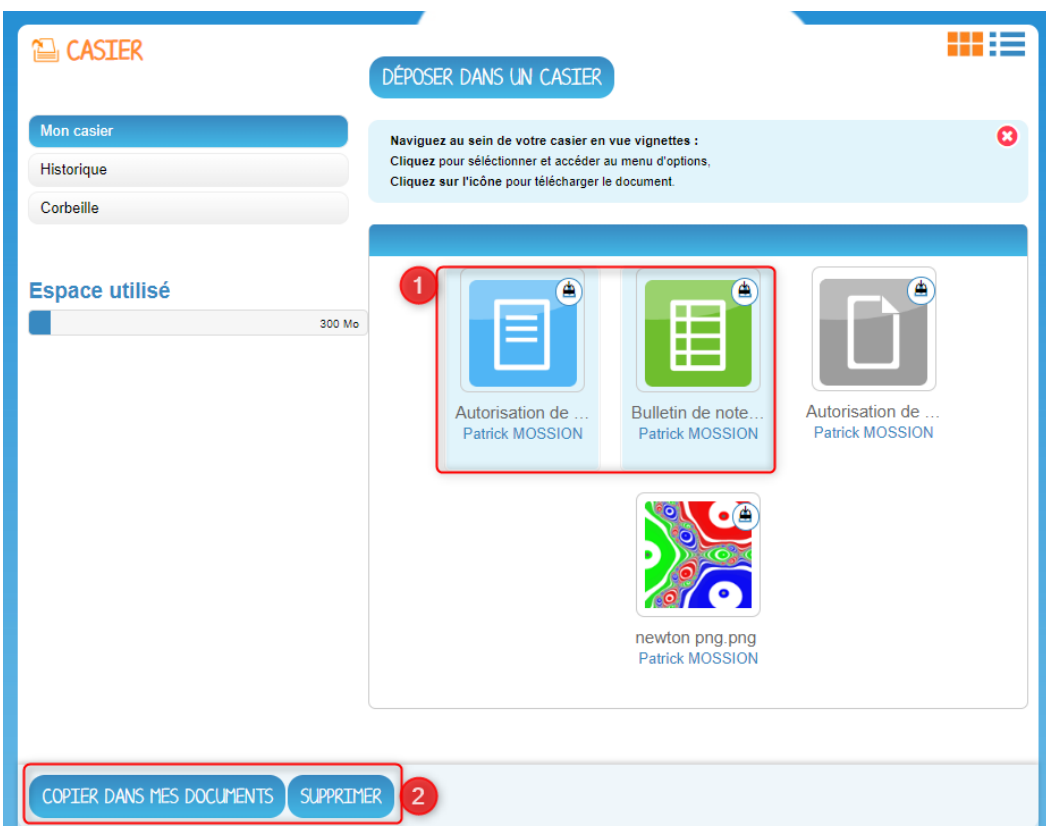

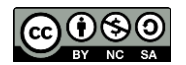

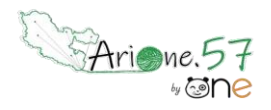

Tutoriels d'accompagnement : [Guides et tutoriels de l'ENT One](https://one.opendigitaleducation.com/boite-a-outils/guides-et-tutos/#11372)

Si votre affichage est sous format liste (menu casier E  $\equiv$  ), cochez le ou les documents à copier puis choisissez « Copier dans mes documents » :

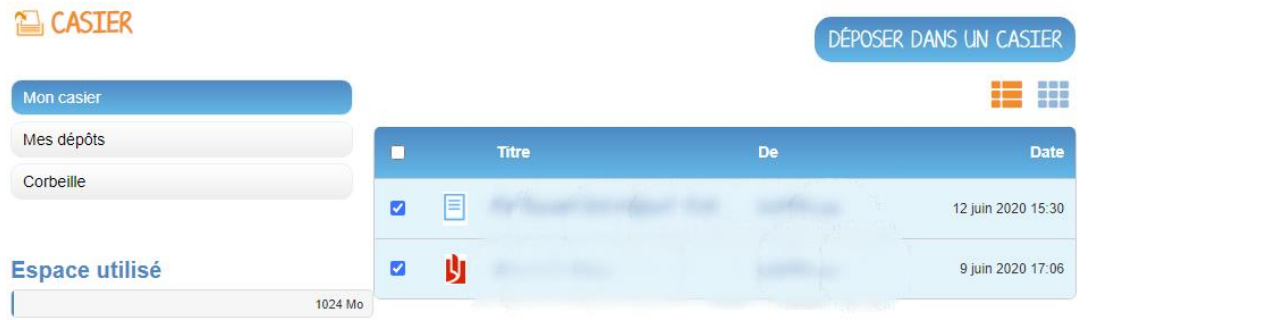

Une nouvelle fenêtre vous présente l'arborescence du dossier « Mes documents » (1), vous pouvez ainsi copier le ou les documents dans le dossier que vous souhaitez (2).

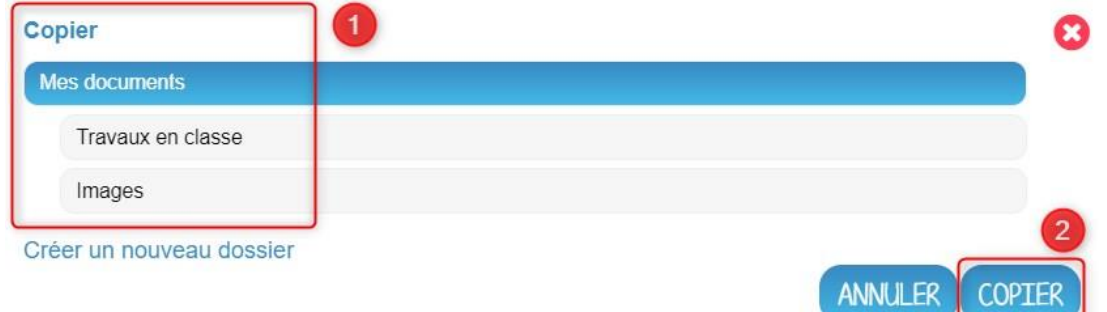

### *Point important :*

*Un document est téléchargé dans le casier sous le nom donné par son créateur, le nom de l'expéditeur n'y est pas ajouté.*

*Dans le cadre d'un rendu de travaux, il est judicieux de convenir d'une typologie (comme par exemple document\_nom\_prénom\_classe) et d'apprendre aux élèves à renommer ainsi un fichier téléchargé avant de le déposer dans un casier.*

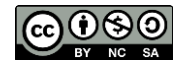